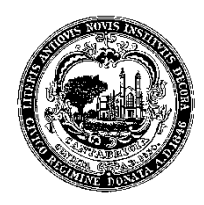

# **CITY OF CAMBRIDGE**

BOARD OF ELECTION COMMISSIONERS

51 Inman Street, Cambridge, Massachusetts 02139-1732 ▪ Telephone 617-349-4361 ▪ TTY: 617-492-0235 Fax: 617-349-4366 • Email: Elections2@cambridgema.gov • Website: www.cambridgema.gov/election

Larry W. Ward

COMMISSIONERS EXECUTIVE DIRECTOR Ethridge A. King, Jr. Tanya L. Ford

Charles J. Marquardt ASSISTANT DIRECTOR Victoria A. Harris Lesley Waxman

## **INSTRUCTIONS FOR FILING YOUR SFI ELECTRONICALLY**

#### **NEW AND RETURNING USERS**

To file your SFI online, please visit **www.cambridgema.gov/SFI**

### **RETURNING USERS**

If you already have a password, click where it says "click here to login." Enter your email address and password and click "Log In." If you forgot your password, click on the link that says "Forgot your password?" and follow the directions on the screen. You will be emailed your password.

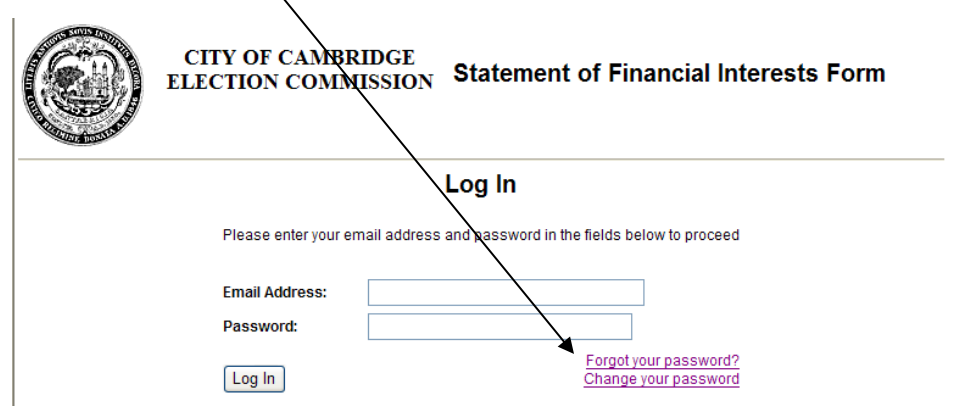

Once you log in, you will see the screen with the SFI form. For further instructions, please see the section entitled *Instructions for Completing and Submitting your SFI* on page 3.

## **NEW USERS**

1. Click on the link that says "create a password."

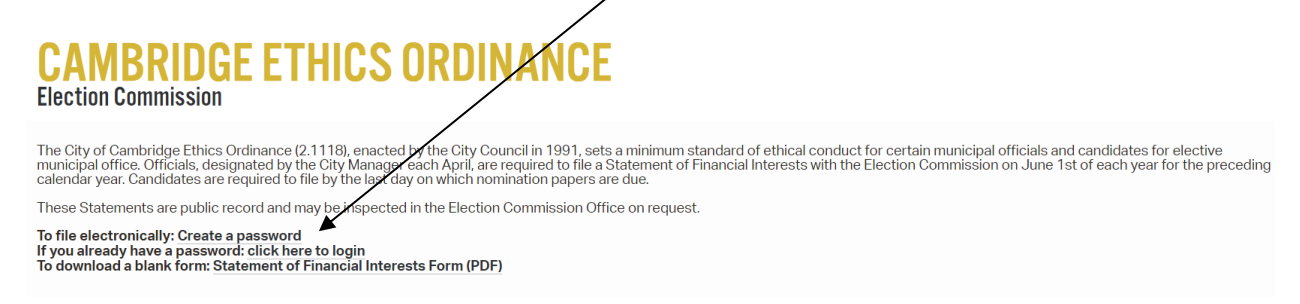

2. Fill in the required information and click on *Submit*.

3. After clicking *Submit*, the following screen appears with the message: *Please check your email for username and password*. Go to your email and check for confirmation of your user name and the system-generated password.

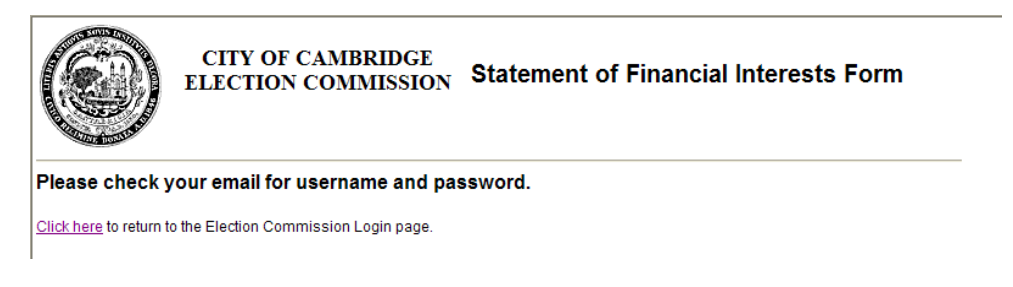

4. Use the link provided in your email to return to the Election Commission Login page. You should change your password immediately to something you will remember. Enter your e-mail address and the system-generated password and click *Change your Password*.

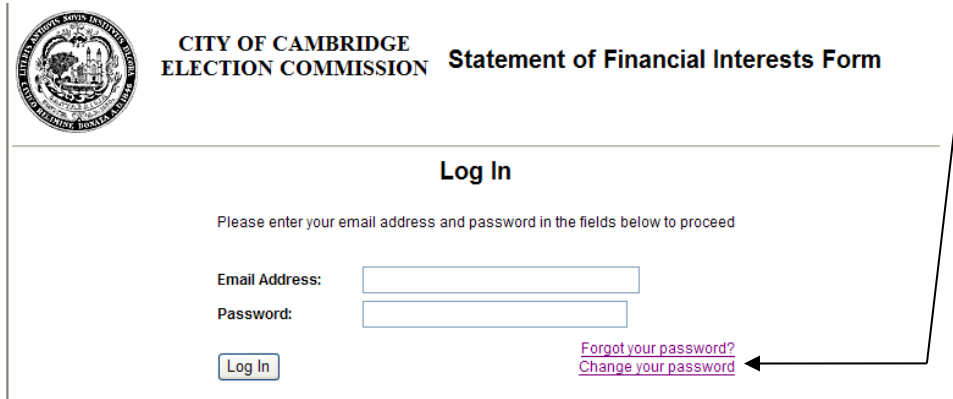

5. Fill in your email address, your old password (the system generated password), and your new password and click "Change Password." You will then automatically be redirected to the Statement of Financial Interests Form.

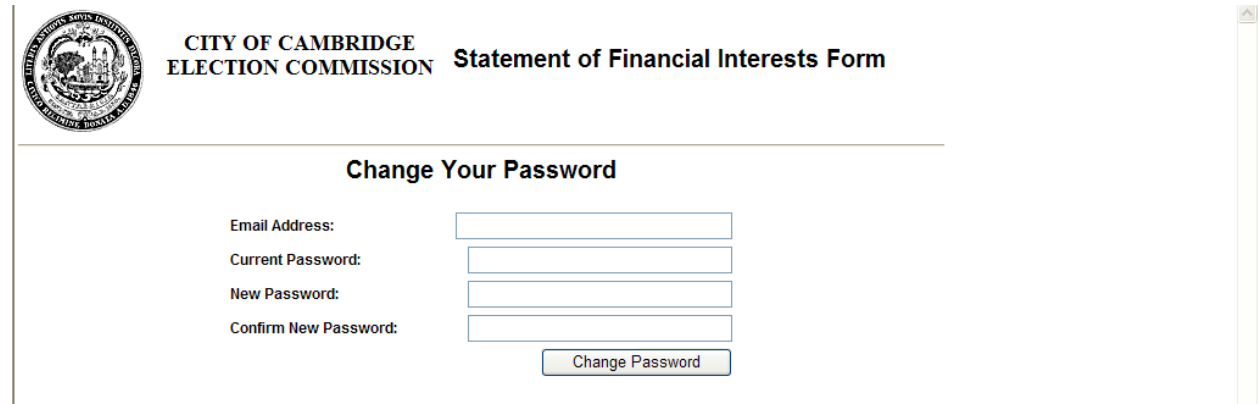

6. If you do not wish to fill out the form at this time, you may access it later by following the instructions for Returning Users (see page one of these instructions).

## **INSTRUCTIONS FOR COMPLETING AND SUBMITTING YOUR SFI**

It is helpful to have all the necessary information before beginning to fill out the SFI form. The system is currently unable to save a partially completed form. As an alternative, you may submit a hardcopy of your SFI. The SFI form is also posted on the web site as a PDF file that can be printed for review or filled out and sent in by mail.

## **Title**

At the beginning of the form, your name, address and email address will be filled in. You must fill in your phone number and your title. If you are a City employee, it will be your job title; if you are a member of a board or commission, it will be the name of the board or commission; if you are a candidate for public office, it will be the position for which you are running.

#### **Sections 1 through 11**

- a. You must complete all eleven required sections for the form to be successfully filed.
- b. If the answer to any section is not applicable, click the box next to the words "not applicable."
- c. If you are providing information in one of the eleven sections, all related fields must be filled in. For example, in section 1, if you fill in Payer, you must also fill in Address and Association.
- d. When you have completed the form, type in your name and the date.

## **Printing a Copy**

If you wish to have a hard copy of your SFI, you must print it before clicking *Submit*.

#### **Submitting the SFI Electronically**

- a. To file the SFI electronically, click Submit.
- b. If you have omitted an answer to any of the sections, an error message will appear. Follow the instructions to return to the incomplete section(s). When you have completed the sections, click on Submit. A message will appear saying that your filing is complete.

#### **Confirmation of the Filing**

A time-stamped copy of your SFI will be emailed to you as a receipt.

#### **Amending the SFI**

If you wish to amend your SFI after you have submitted it, or if you have any questions or concerns about the filing, please feel free to call the Commission at 617-349-4361 or send an email to: **[elections2@cambridgema.gov](mailto:elections2@cambridgema.gov)**

*Updated 4/26/2017*